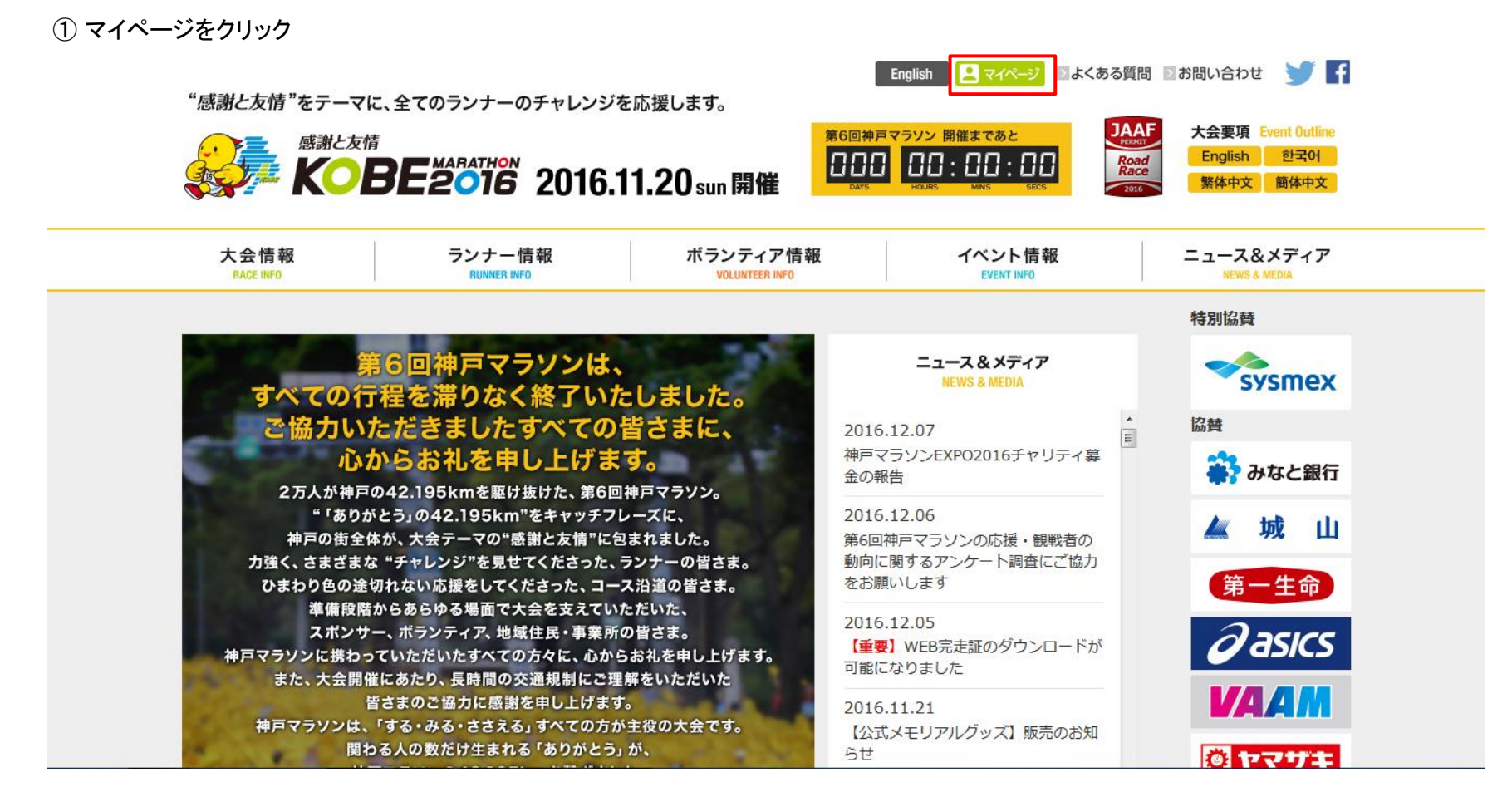

② ユーザIDとパスワードを入力して、ログインする

感謝と友情

"感謝と友情"をテーマに、全てのランナーのチャレンジを応援します。

**KOBE2016 2016.11.20 sun 開催** 

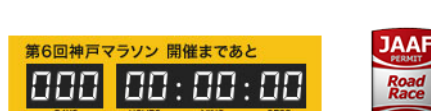

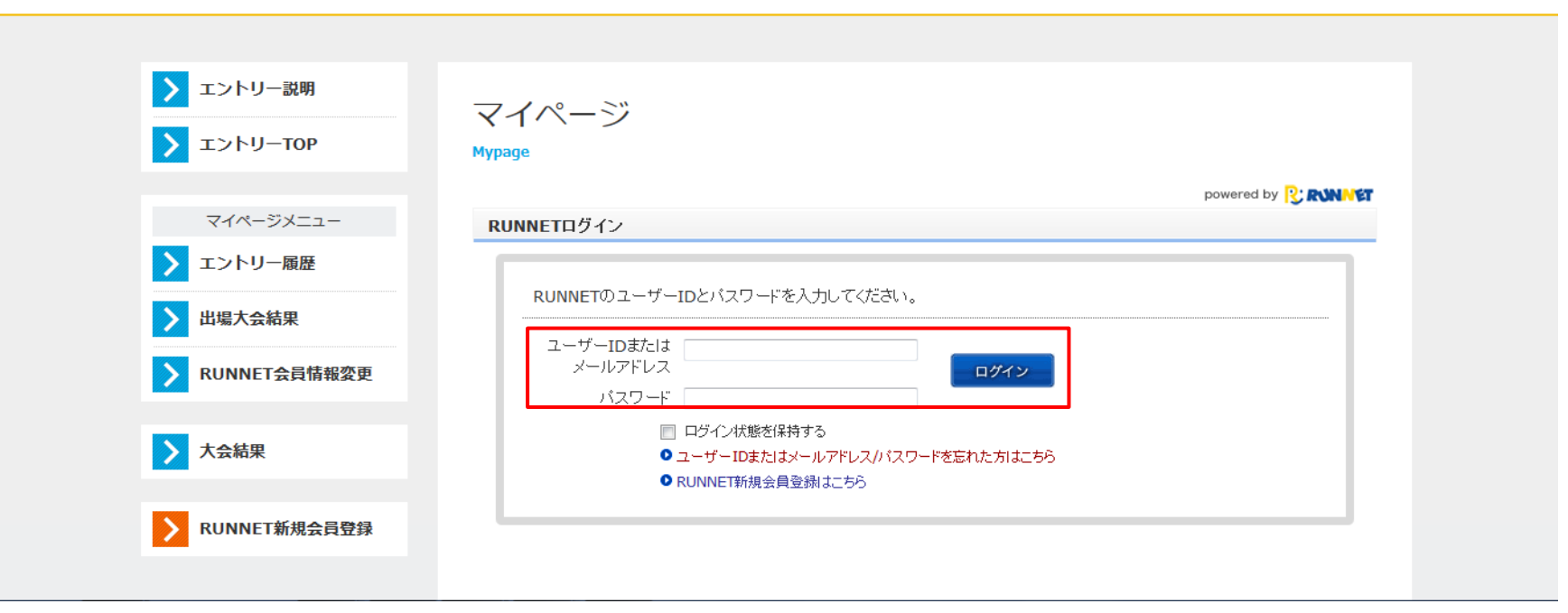

V H

#### 1/4

y R

**y** F

#### ③ [大会結果]の「第6回神戸マラソン」に表示されている「記録証」アイコンをクリック

"感謝と友情"をテーマに、全てのランナーのチャレンジを応援します。

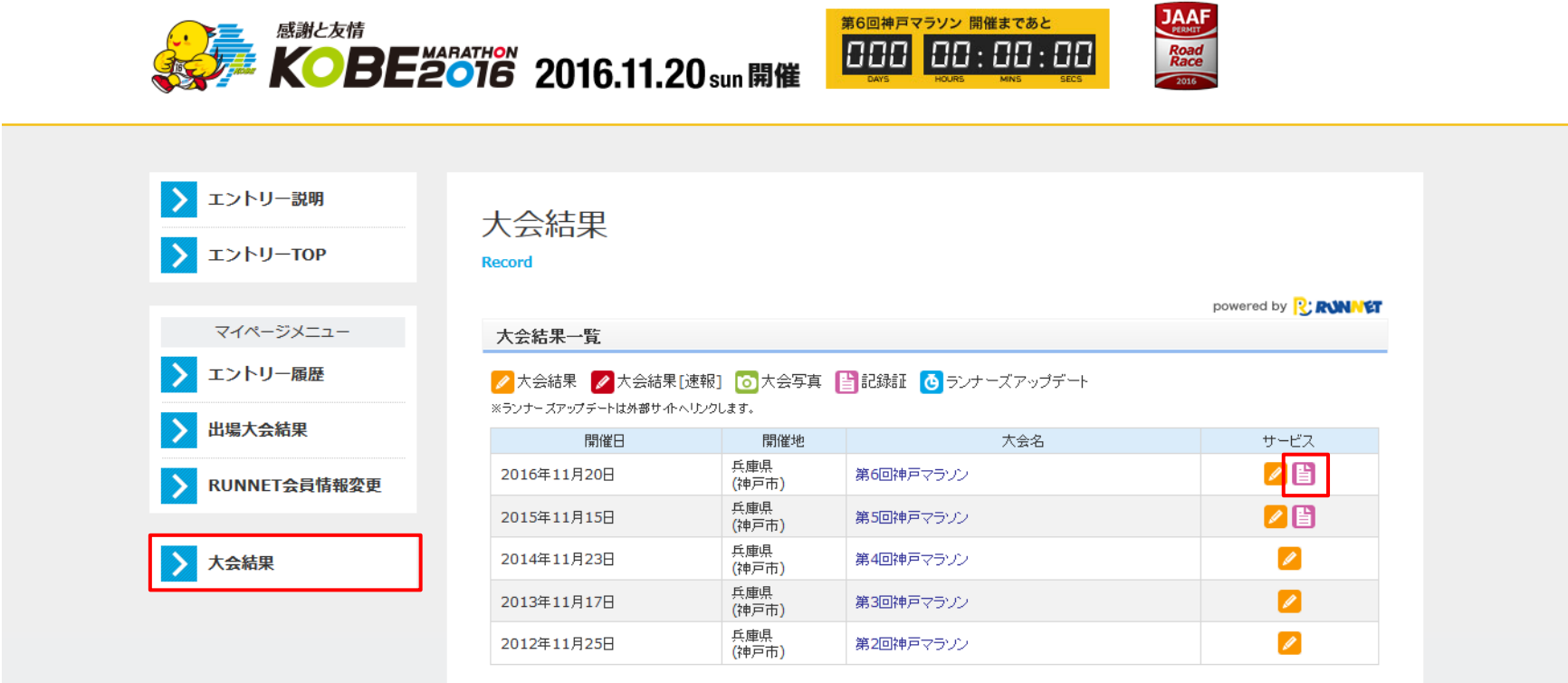

④ 記録証のテンプレート選択画面が表示されます 記録証の画像の下にあるラジオボタンにチェックを付けて、[このテンプレートを使う]をクリック

"感謝と友情"をテーマに、全てのランナーのチャレンジを応援します。

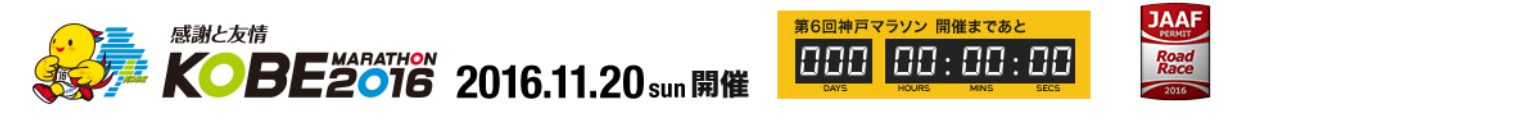

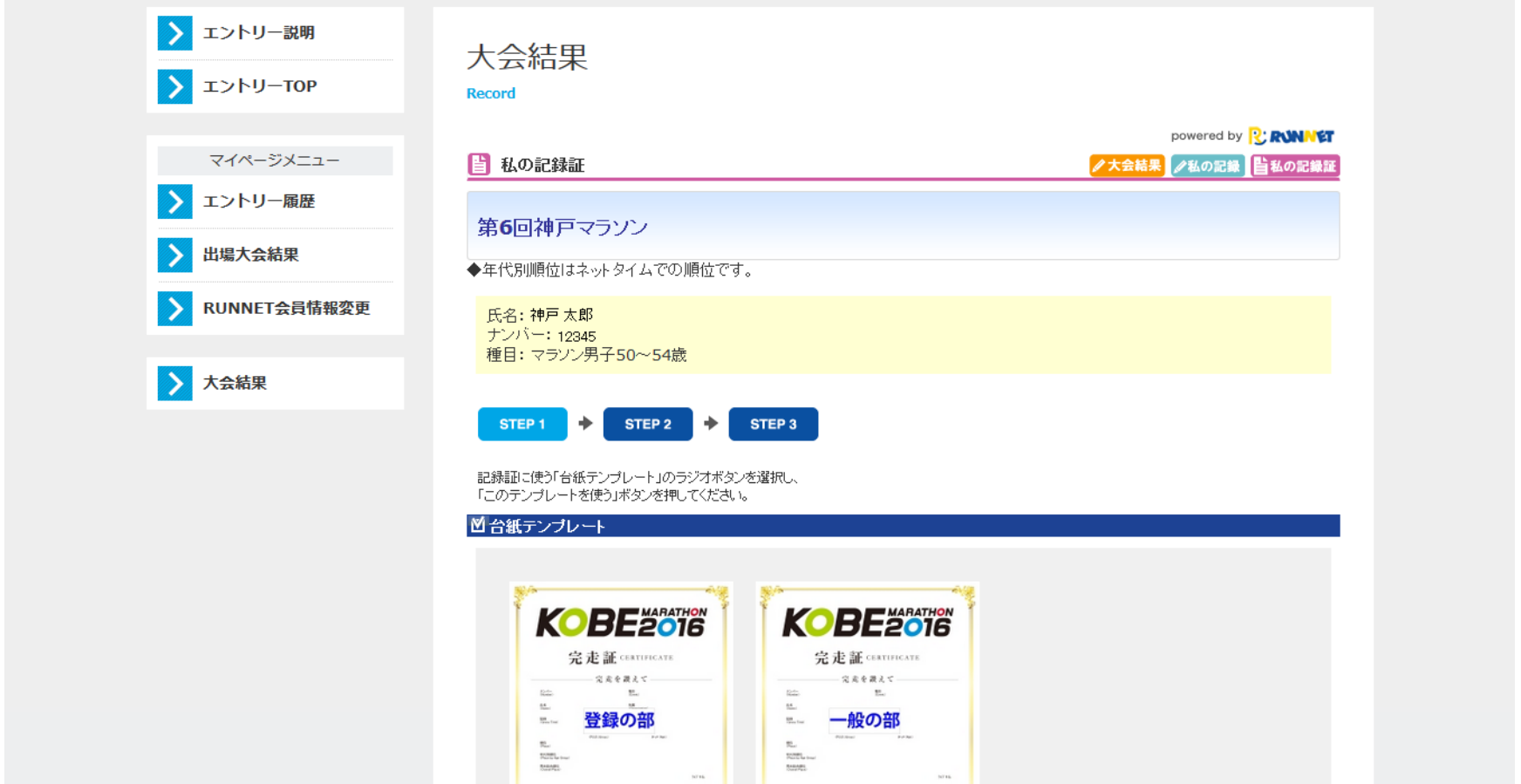

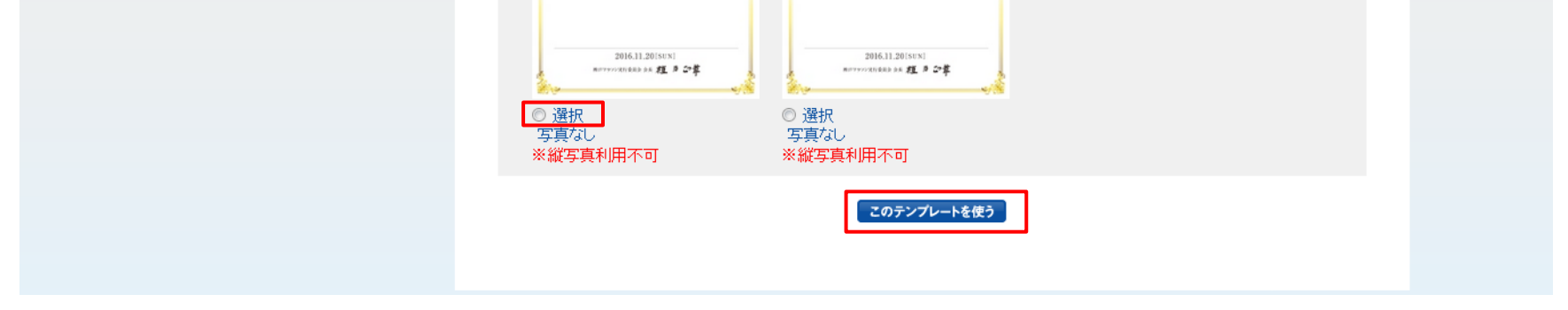

**y** F

④' 同姓同名の参加者がいる場合は、③の記録証アイコンをクリックした後、ナンバーカードを選択していただきます。

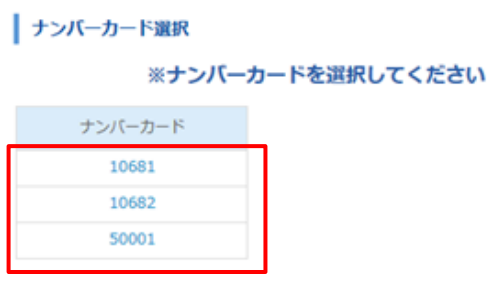

⑤ [PDF記録証を表示する][PDF記録証をダウンロードする]のいずれかをクリック

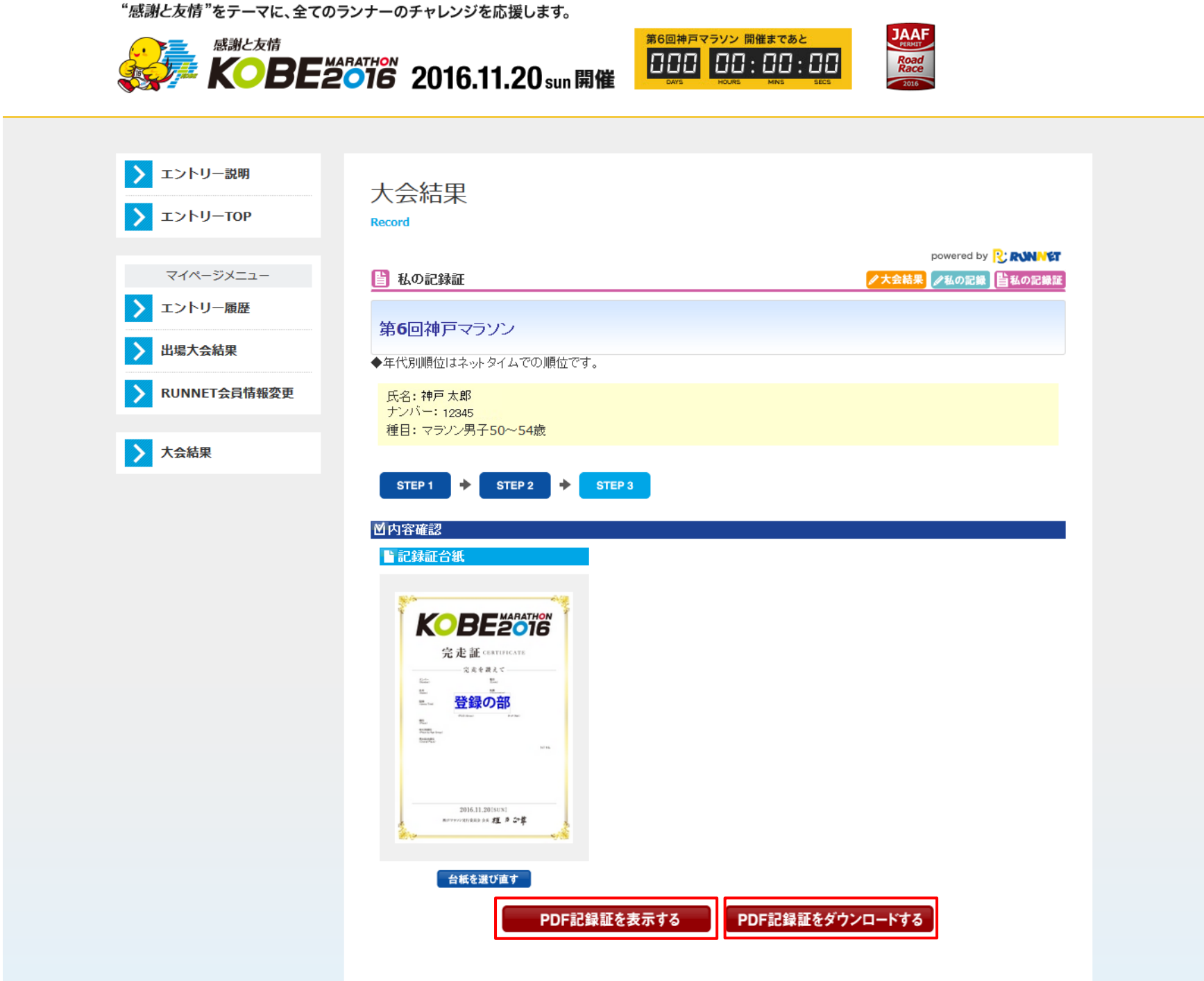

# 3/4

### ⑤-1 [PDF記録証を表示する]をクリックした場合

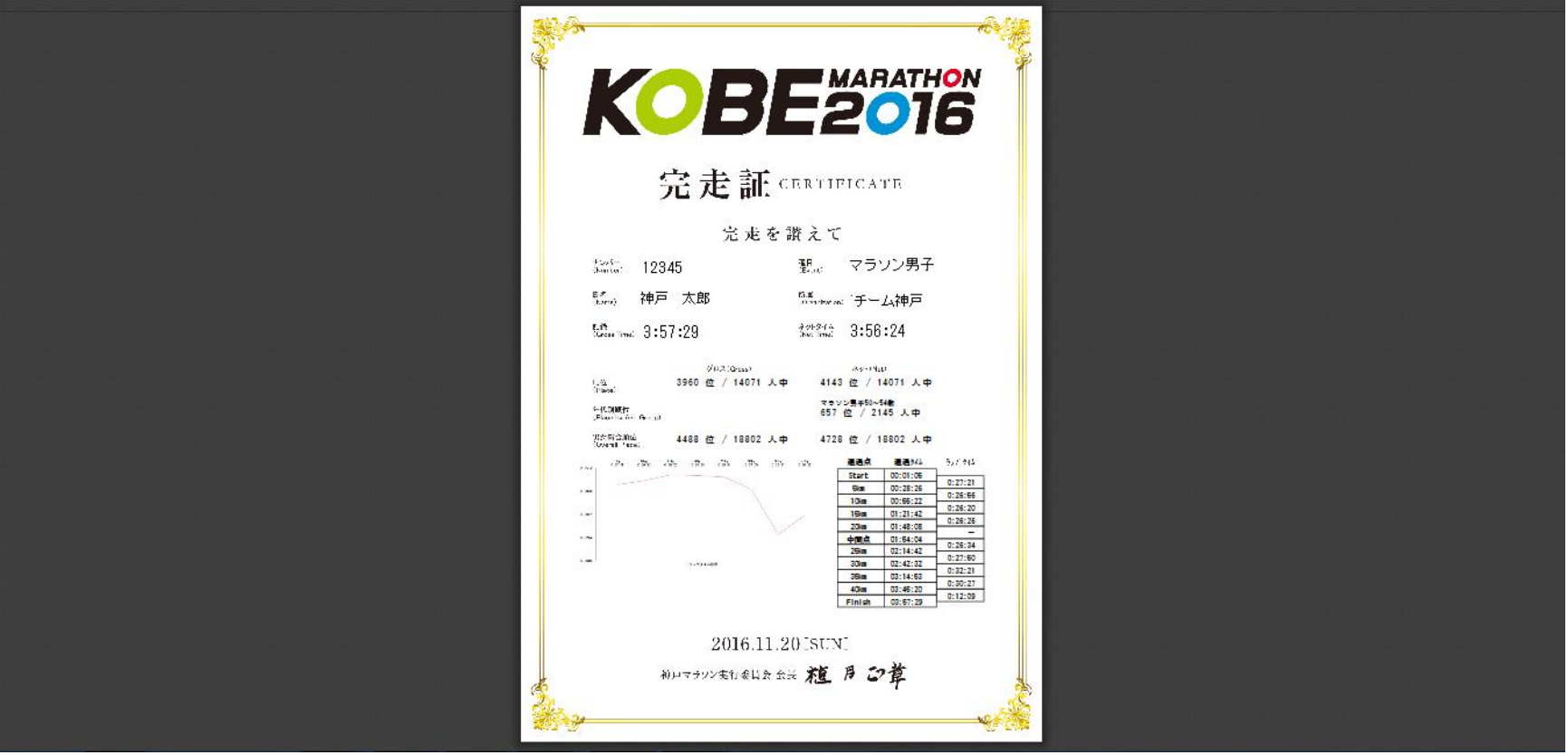

⑤-2 [PDF記録証をダウンロードする]をクリックした場合 その場で開くか、ファイルを保存するかのダイアログが表示されるので、いずれかを選択(ブラウザにより表示内容は異なります)

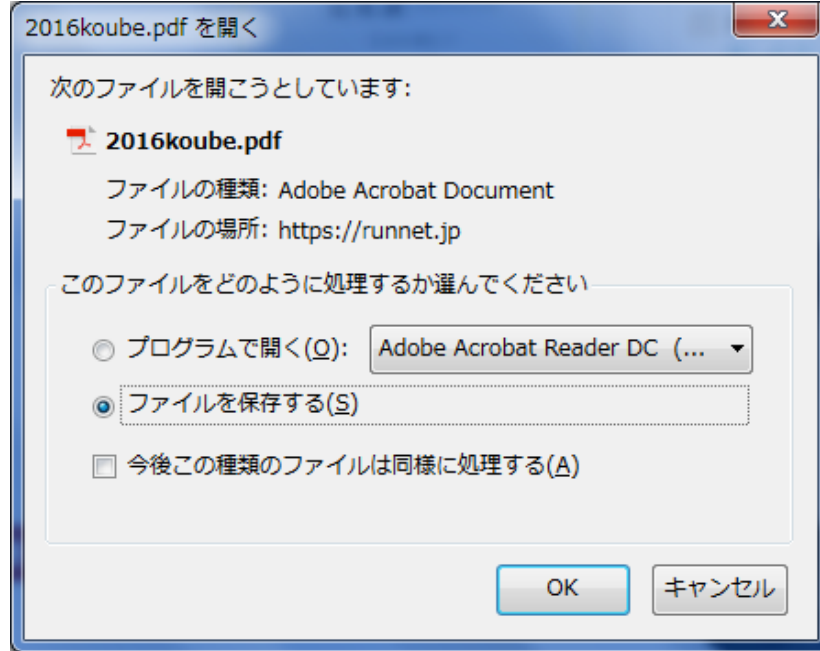

- ⑤-2-1 プログラムで開くを選択した場合 記録証のPDFファイルが開きます
- ⑤-2-2 ファイルを保存するを選択した場合 パソコンの任意の場所に記録証のPDFファイルが保存されます

# 4/4